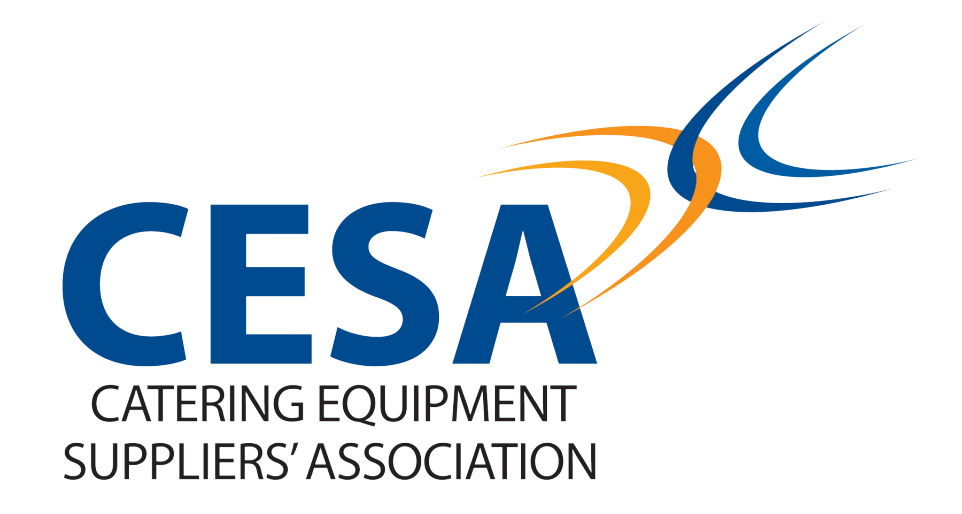

## Updating your CESA.org.uk company profile

# Before you begin

To upload documents and update your company profile on CESA.org.uk you need to be the registered Admin user.

Some browsers struggle with the file drag and drop function, we are aware that users operating Edge or Explorer may encounter difficulties.

To find out what browser you are using please visit [whatsmybrowser.org](https://www.whatsmybrowser.org/)

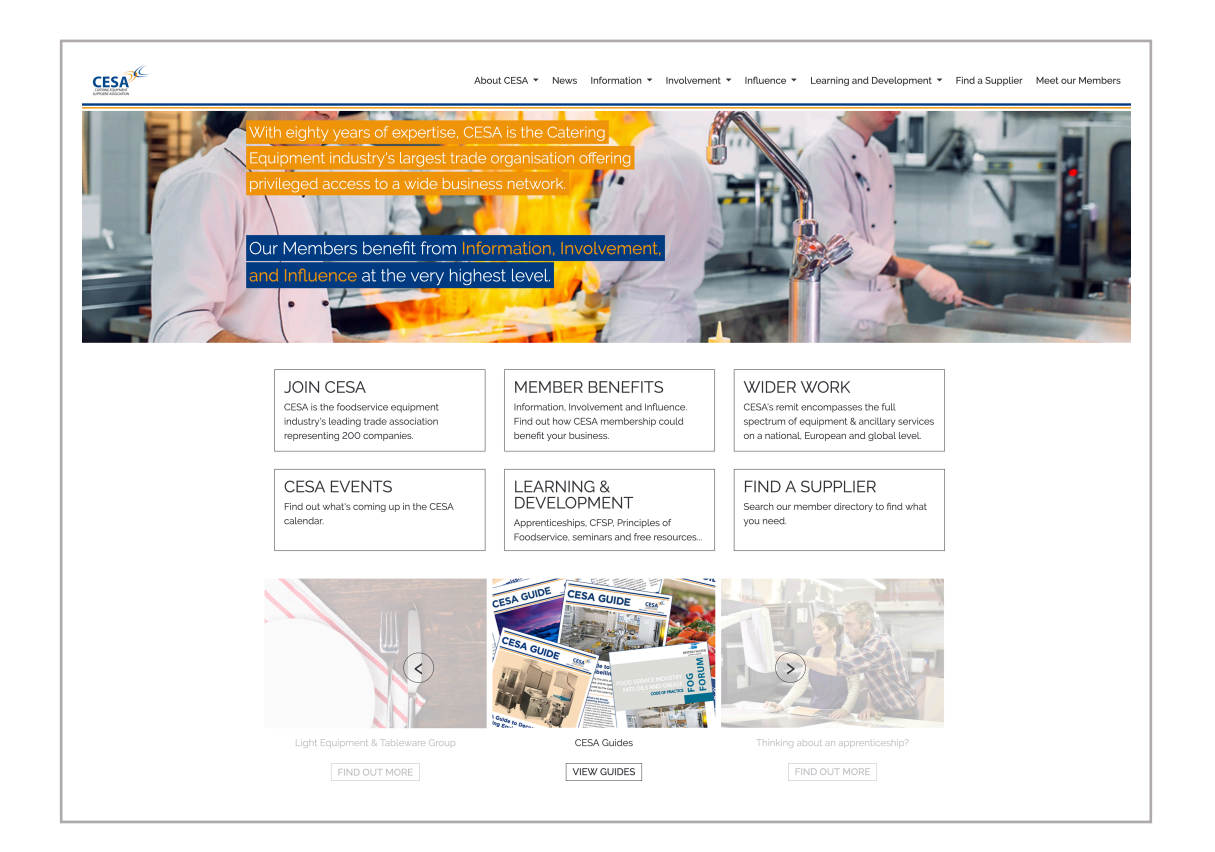

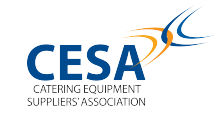

Login to CESA.org.uk and select the Meet Our Members link situated in the top right hand side of the navigation bar.

Step two

Find your company using the Meet Our Members search function.

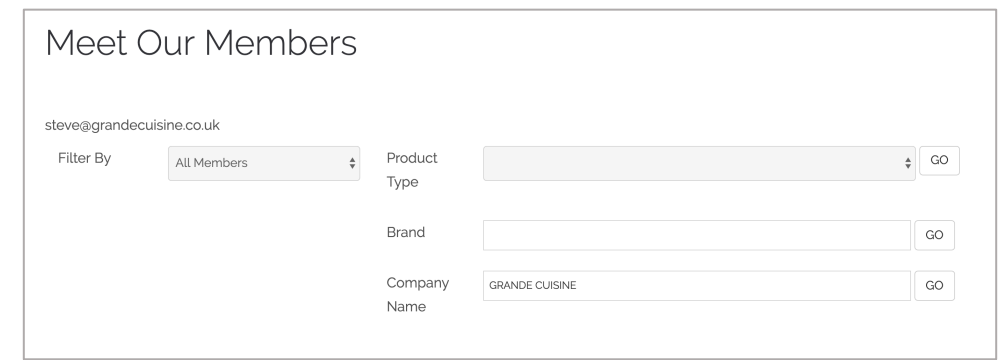

Step three

Click on your company as displayed in the search results

## Step four

Select the Manage My Listing button.

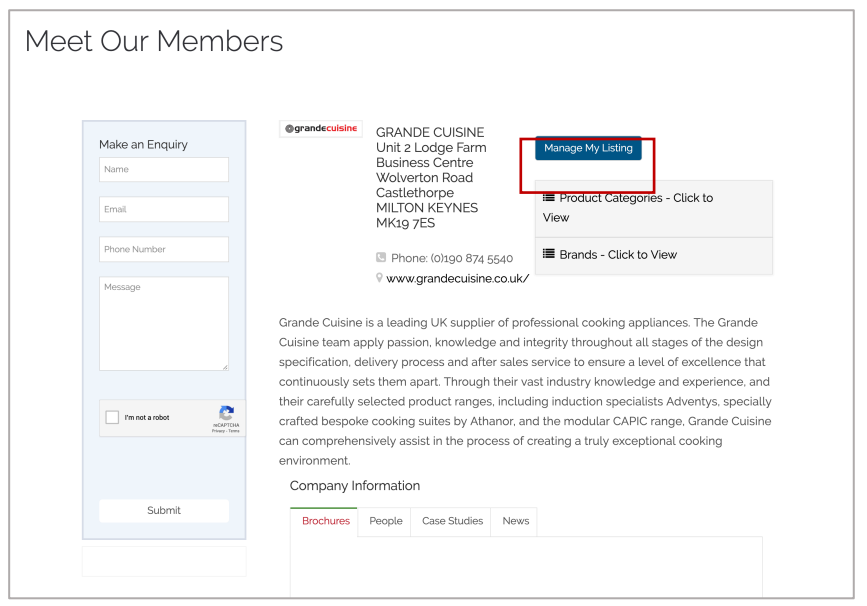

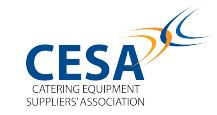

## Scroll down and navigate to the area that you wish to update.

### STEP 1 - Company Profile

Step 1 allows you to create a strong company profile that is promoted in both the CESA and Foodservice Kitchen websites. The blue sections are what you've have been given as part of your CESA membership.

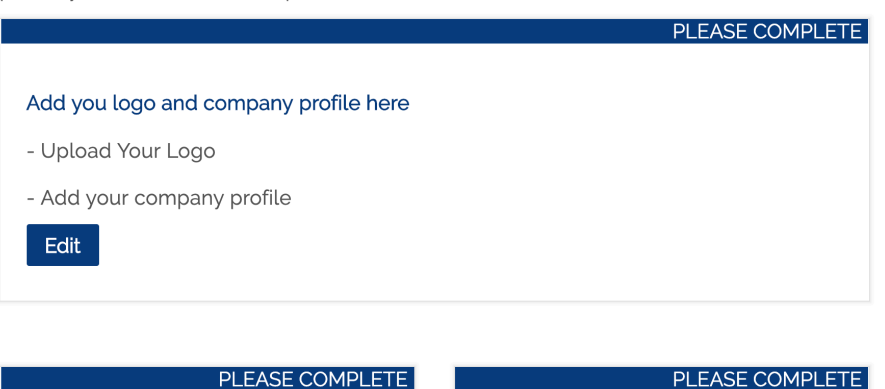

**ADD BROCHURES & PDF'S** 

Upload PDF brochures, Fact Sheets, Guides and relevant documentation to your profile.

Edit

#### PLEASE COMPLETE

#### **ASSIGN PRODUCT CATEGORIES**

List your company against product categories. Help your company profile appear in more searches and page results.

Edit

#### PLEASE COMPLETE

#### LIST YOUR KEY PEOPLE

List the staff at your company with optional contact details

Edit

#### PLEASE COMPLETE

#### **LIST YOUR BRANDS**

List the Brands your manufacture or the Brands you supply

Edit

o credits required

### **UPLOAD VIDEO**

Add your Youtube videos to your company profile

Setup

#### o credits required

ADD AN ENQUIRY FORM TO FSK Enable our enquiry tool to ensure you capture every visitor to your page

Setup

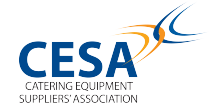

# Uploading files

This area uses a drag and drop functionality and files need be pdf format.

**Step One:** Click Edit on the Brochures and PDF box.

## PLEASE COMPLETE

ADD BROCHURES & PDF'S

Upload PDF brochures, Fact Sheets, Guides and relevant documentation to your profile.

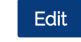

**Step Two:** Select Add new Brochure, this will open up a new window.

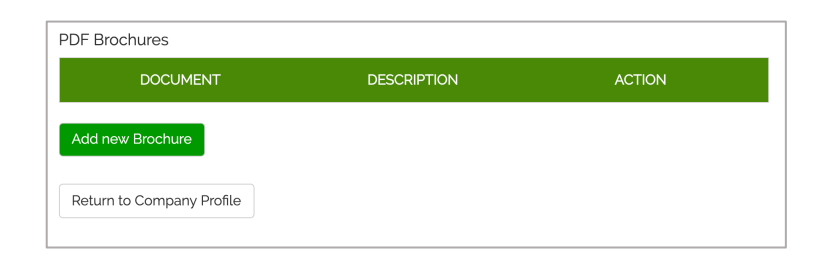

**Step Three:** Drag and drop your PDF files to the grey box and click Confirm.

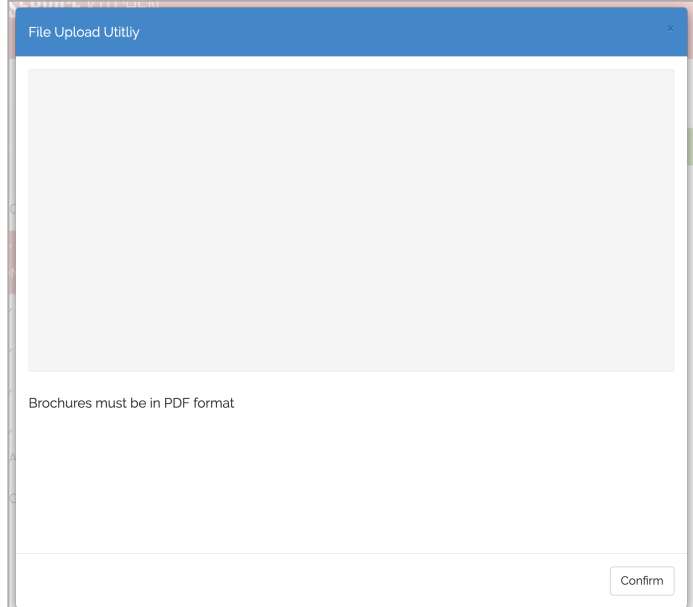

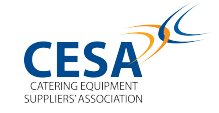